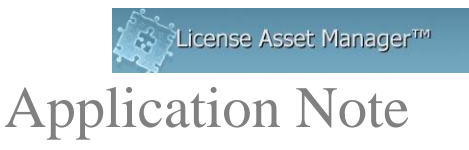

# **Configuring DSLS Debug Log Files for Denials**

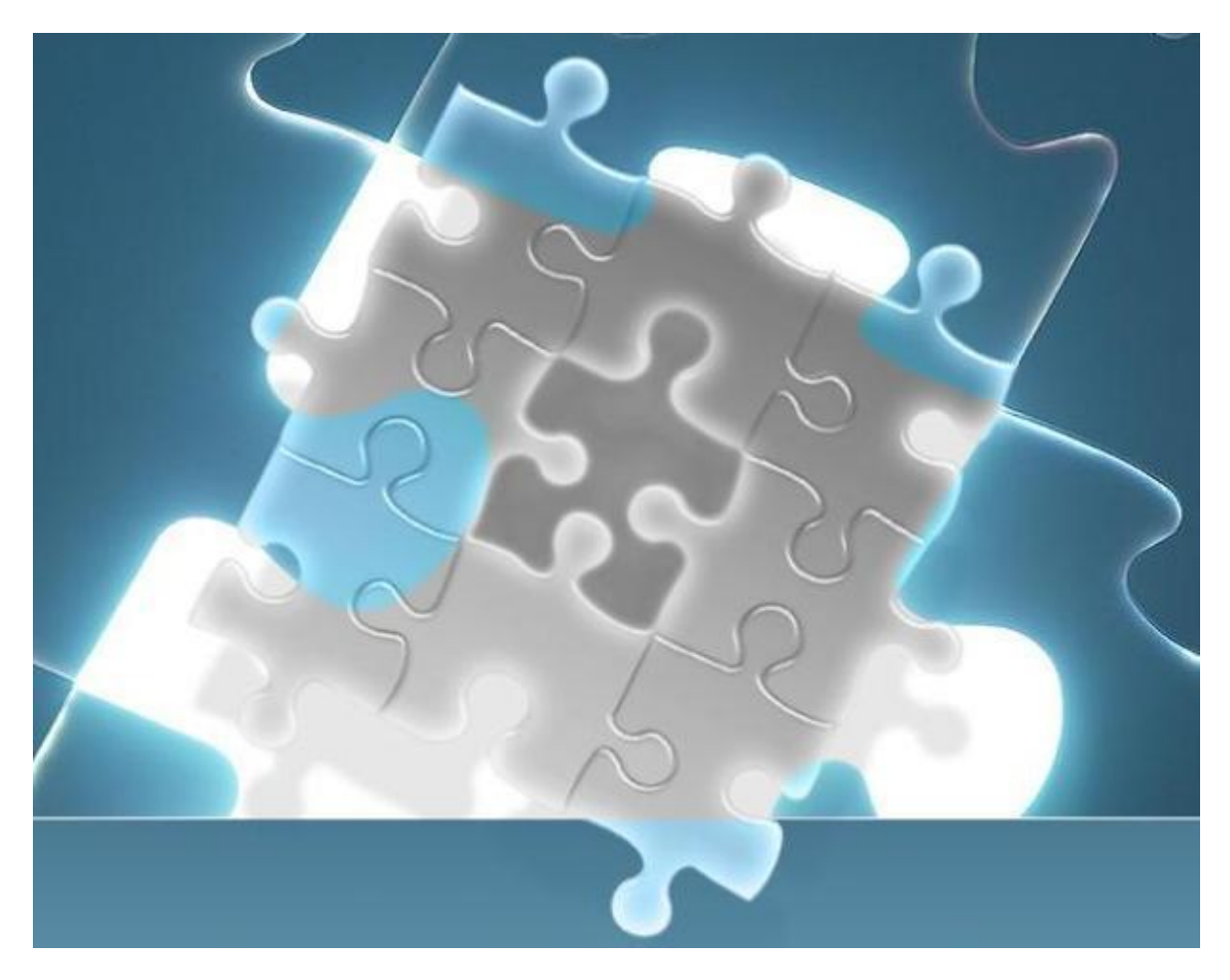

The DSLS Debug log files contain Denial information which is needed to create Denial reports. LAMUM uses the DSLS debug logs to capture this information but the parsing of these log files must be systematic. Moreover, the log files must be at an accessible, consistent location.

Most companies do not let the DSLS debug log files grow indefinitely. Each port@host usually has its own corresponding DSLS Debug log. So there may be multiple Debug logs to contend with.

In order for LAMUM to capture the denial data we need to have a synchronized log file. The log file locations need to be mapped as a locally accessible drive on the server with

both read and write access.

You set the log file location (path) by going to the 'Licenses' tab and selecting 'Edit' in the Actions column for the specific License (Line Item) that you are seeking Denial reports for. You will need to map and enter the location of the log files folder for every License (Line Item) with a unique DSLS port@host.

If you have multiple log file servers, they will each need to set to rotate log files at the same time, as each log file will be parsed at the same time/interval. We recommend setting the log files to rotate every 2 to 3 days at a time of day or at a 1MB log file limit where there are the least amount of users on the system.

# **Configuring Log File paths**

To best configure the log files directory path in LAMUM you may require the assistance of your system administrator. You will need to map the network accessible location **(absolute path**) of the log files directory to a locally accessible drive letter on the server running LAMUM. For instance, if your log files folder is accessible over the network at **[\\yourhost\yourlogfilefolder\logfiles.log](file://///yourhost/yourlogfilefolder/logfiles.log)** you will need to mount

**\\yourhost\yourlogfilefolder\** as a local drive. You can check if the log file path provided exists and working by clicking on the "Test" button. (A new window opens showing the status of the log file path.)

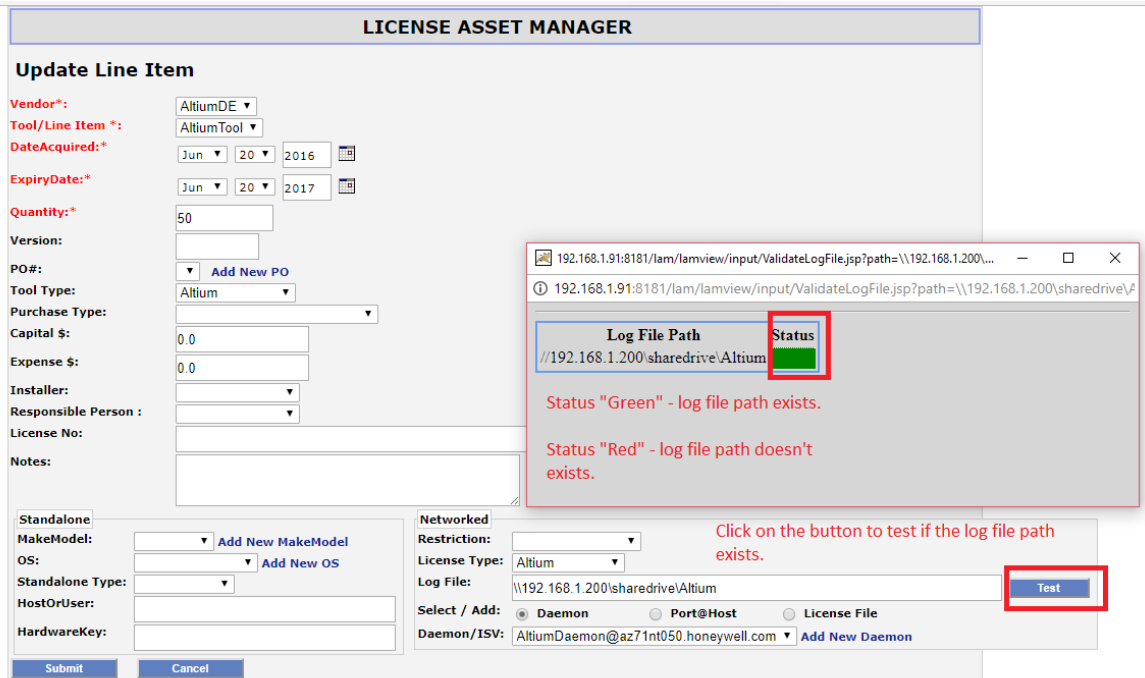

© 2017 TeamEDA. All rights reserved. TeamEDA, the TeamEDA logo, License Asset Manager and all marks relating to TeamEDA products and services referenced herein are either trademarks or registered trademarks of TeamEDA or it's affiliates. All other trademarks are the property of their respective owners

### **For Log File On Local Machine:**

**1.** Most Important is to locate the Denials log file folder first which will change with vendor but below is an example

**2.** After locating the Debug log, right click on properties and go over to security

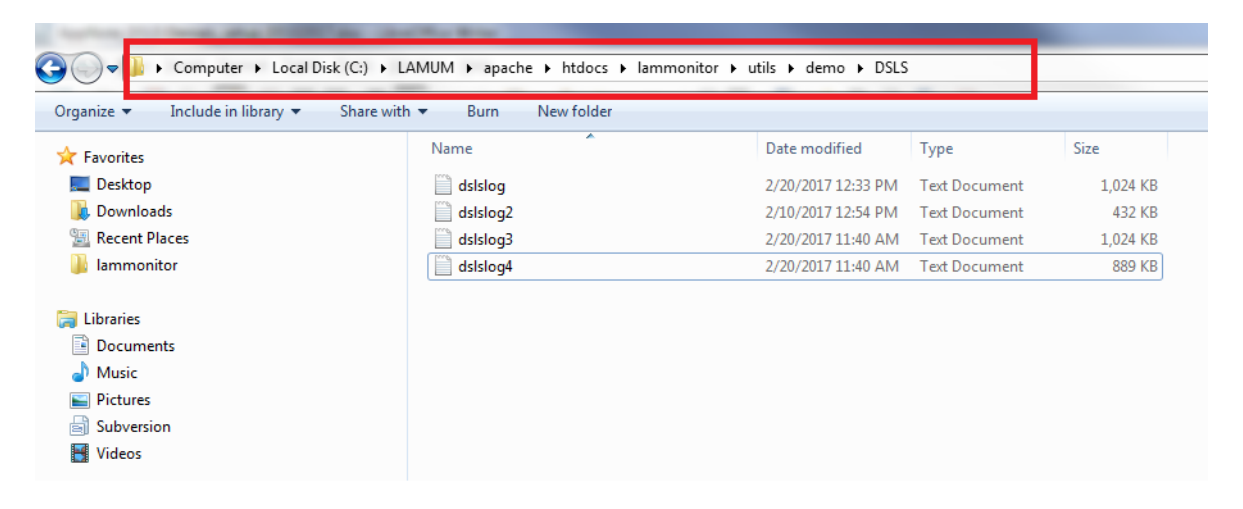

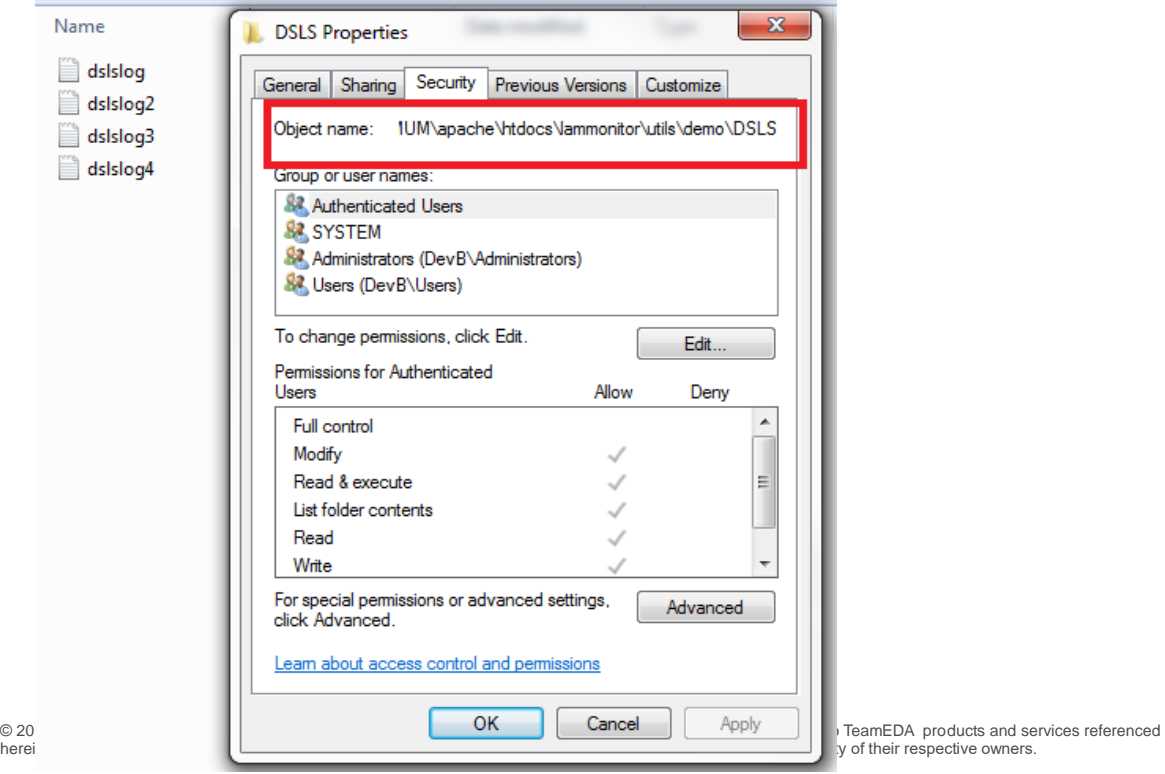

**3.** Copy the "Object name" path (highlighted above) into the "Log File:" box in the **Networked** section of the License "Edit/Add" page (lower right corner)

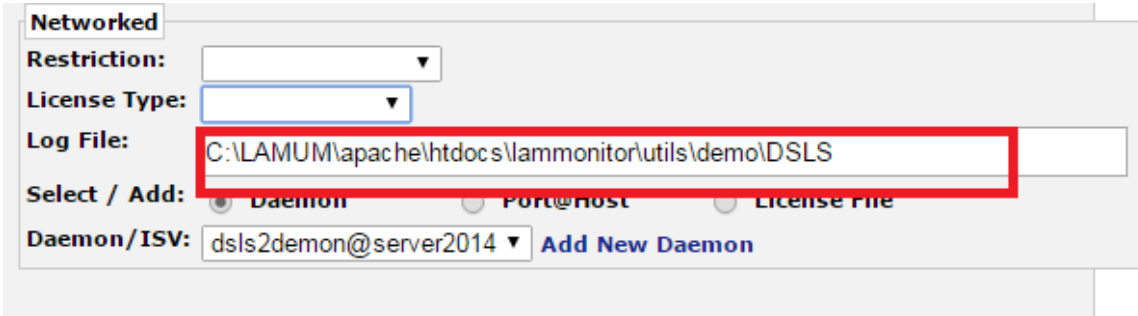

#### **4. Submit**

#### **For Log File over Network**:

1. Follow same steps above and copy the path under Security/Object name:

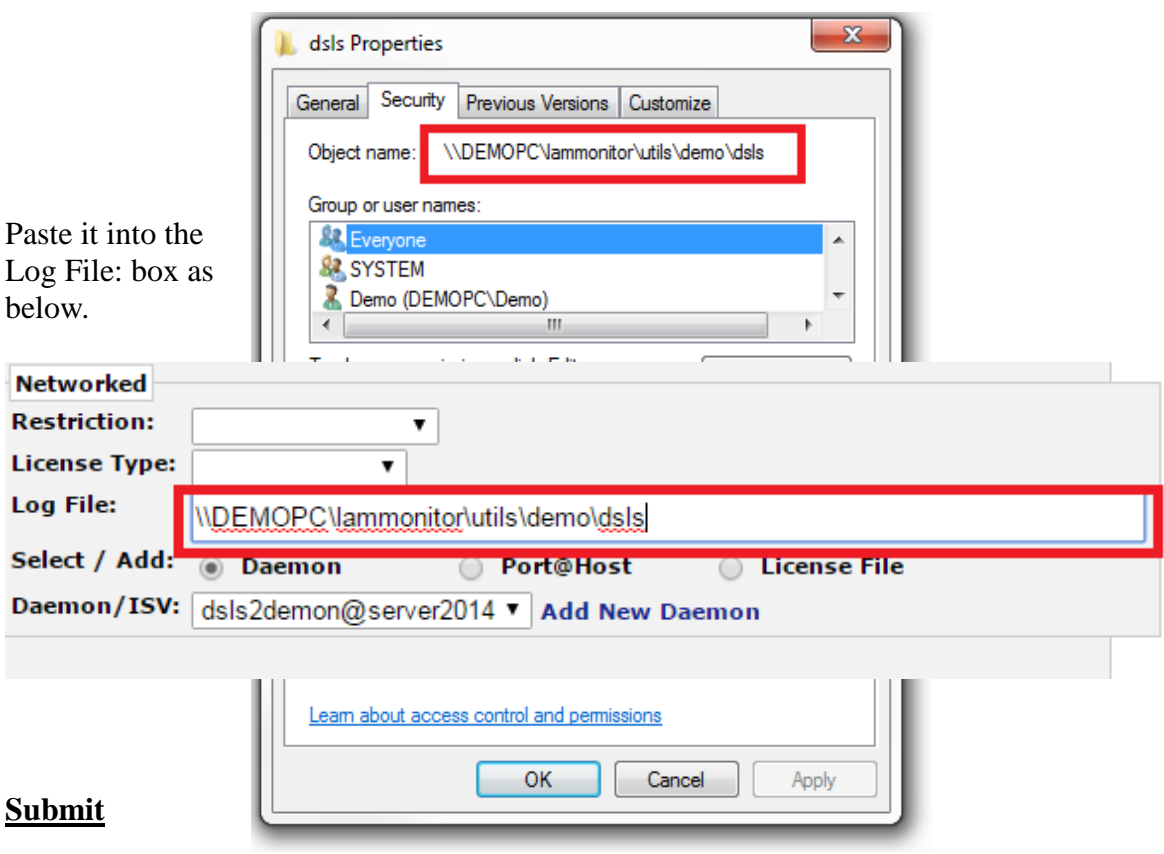

# **Set time and frequency for DSLS log parsing**

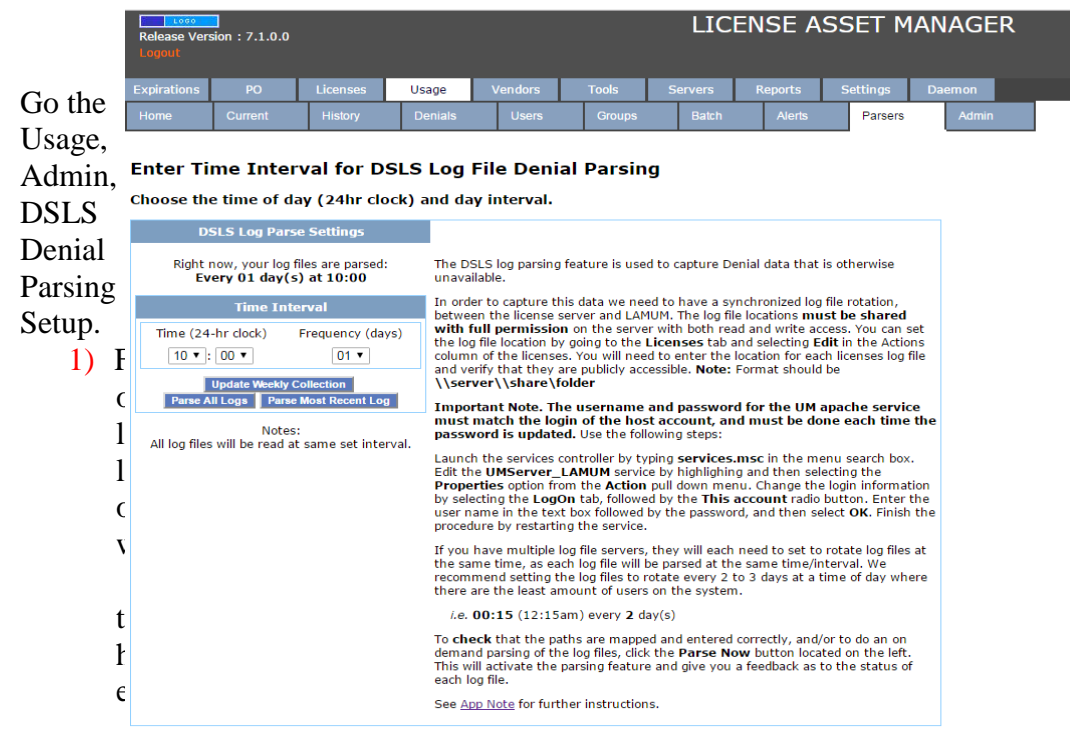

instructions and set time of day (24-hour clock), and frequency (1-7 days). If log files are large, it is recommended that the parsing time be set between 2000 (8:00PM) and 0400 (4:00AM), when Users are off the system.

2) Select "**Update Weekly Collection**"

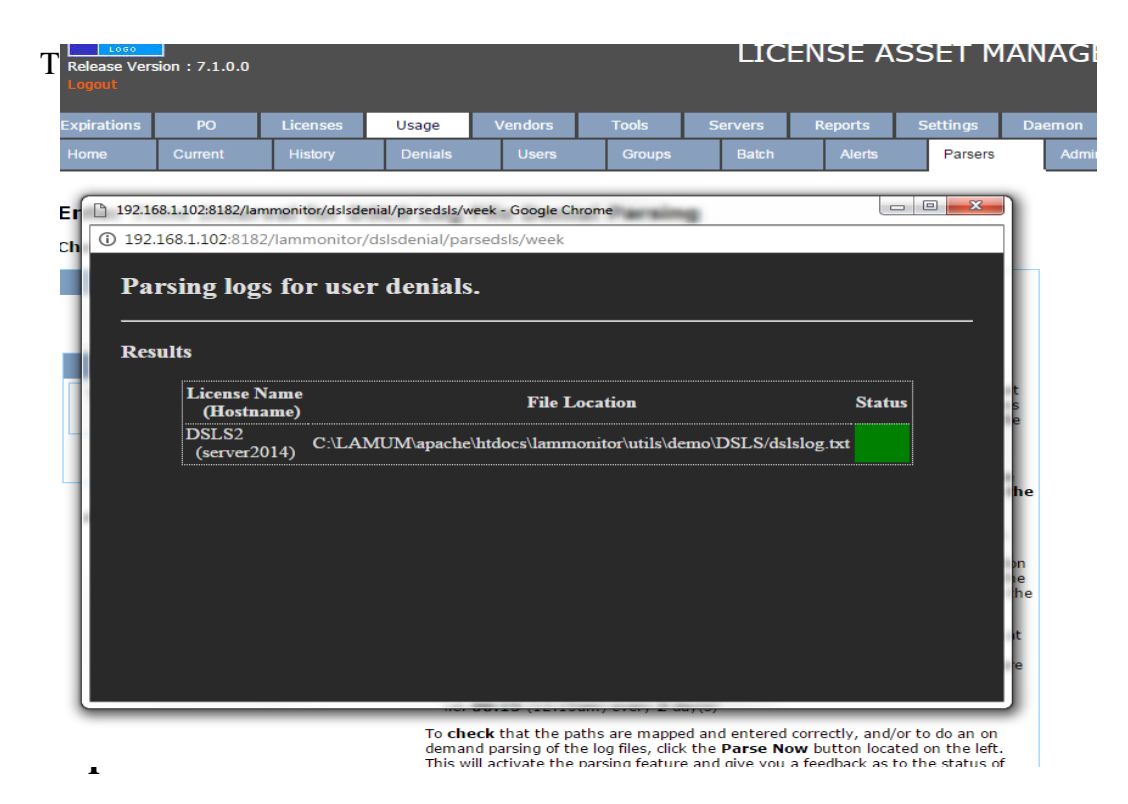

© 2017 TeamEDA. All rights reserved. TeamEDA, the TeamEDA logo, License Asset Manager and all marks relating to TeamEDA products and services referenced herein are either trademarks or registered trademarks of TeamEDA or it's affiliates. All other trademarks are the property of their respective owners

**arse Most Recent Log**". A screen will show up with License Name, its corresponding path, and Status (Green/Red light indicating that it was found and read the log file). It may take a little time for this screen to show up. Be patient!

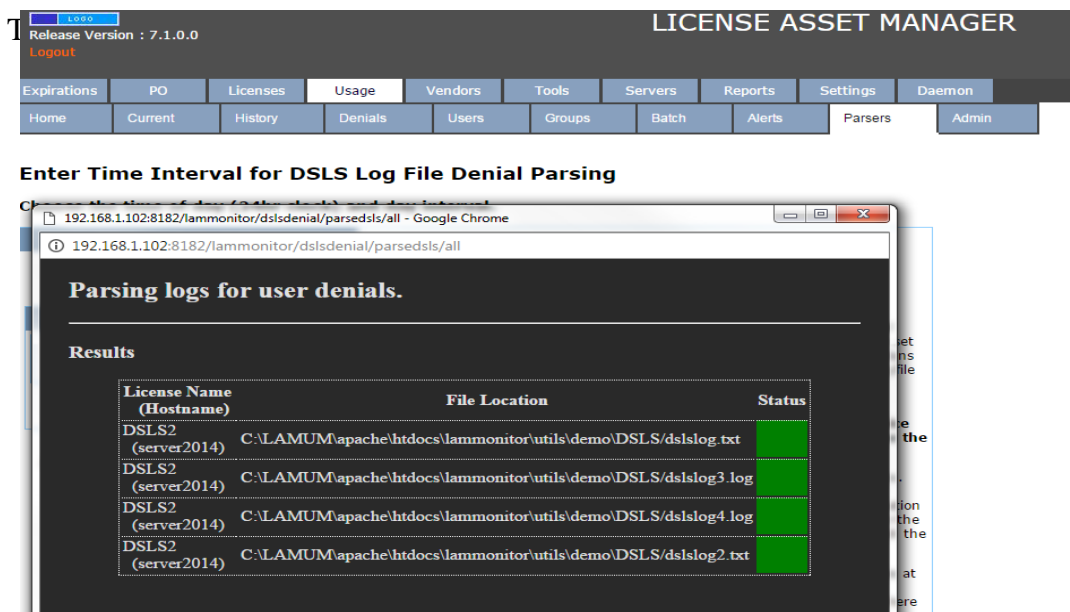

each log file See App Note for further instructions

**a**

"

**rse All Logs**". A screen will show up with all License file Names, its corresponding path, and Status (Green/Red light indicating that it was found and read the log file). It may take a little time for this screen to show up. Be patient!

## **Reasons why you may not get a Green light:**

- 1. The Log file does not exist
- 2. The path to the Log file is incorrect
- 3. There is a firewall or permission problem, which is preventing LAMUM from communicating to the Log File location.
- 4. Permissions to read the log file from the folder.

Can you "ping" the license server port $(a)$  host from the LAMUM server? Can you issue an lmstat command, and get a return from the LAMUM server?

# **Log file rotation and synchronization.**

As standard practice, log files are under constant rotation. When the file reaches a predetermined point(1MB), one of a few options may happen that will reset the file as empty. If at all possible we want to set the "Parse Time" of the log files just before they are to be replaced.

One way of achieving this is move all of the log files to the LAMUM server automatically

and set the log file location of each accordingly. A simple batch file, run via windows scheduler, would work to this purpose.

#### **Example 1:**

create batch file on LAMUM server (movelogfiles.bat): move [log file original location] d:\lamum\_debugfiles\[filename] Set Windows scheduler to run that batch file every x hours Set the log file location in LAM to: d:\lamum\_debugfiles\[filename]

#### **Example 2:**

Create batch file on each license server:

move [log file original location] [new file location] Schedule with cron or Windows Scheduler to run every x hours on the license server. Map the network location of each license servers log file to the LAMUM server. Set the log file location for each license to the mapped network drive on the LAMUM server.

To capture the most data in the latter example. LAMUM will need to mirror the log file rotation in its parsing. If the log file is set to rotate every day, at midnight. It would be best to set the parsing of the log file to start every day at 11:30pm. This gives enough time for the file to be checked before it is erased. One caveat to be aware of: even if the parsing is set to the same interval, you need to be sure that it's every X days, and happening on the SAME day. Not every two days from Monday on the log, and every two days from Tuesday on the parse.

## **Mapping Network Locations**

If you know the location and are used to the Windows Command Prompt, you can simply use the command "**net use [***drive letter***]:\ [***network location***] /P:Yes**" if your server requires authorization add " **/user [***username***] [***password***]**". If you are unfamiliar with the Command Prompt, there is a way to accomplish the same from within File Explorer.

- $\overline{\cdot}$   $\overline{\cdot}$   $\overline{\cdot}$ Vinetwork location] Organize  $\star$  Ne  $\frac{1}{2}$   $\bullet$   $\frac{1}{2}$ **Str** Eavorites Libraries Music  $Picture$ Pictures Videos Computer **Gu** Network
- 1. Open File Explorer.

© 2017 TeamEDA. All rights reserved. TeamEDA, the TeamEDA logo, License Asset Manager and all marks relating to TeamEDA products and services referenced herein are either trademarks or registered trademarks of TeamEDA or it's affiliates. All other trademarks are the property of their respective owners.

Select "My Computer" and you can either choose "Map network drive" from the top bar, or from the right click menu.

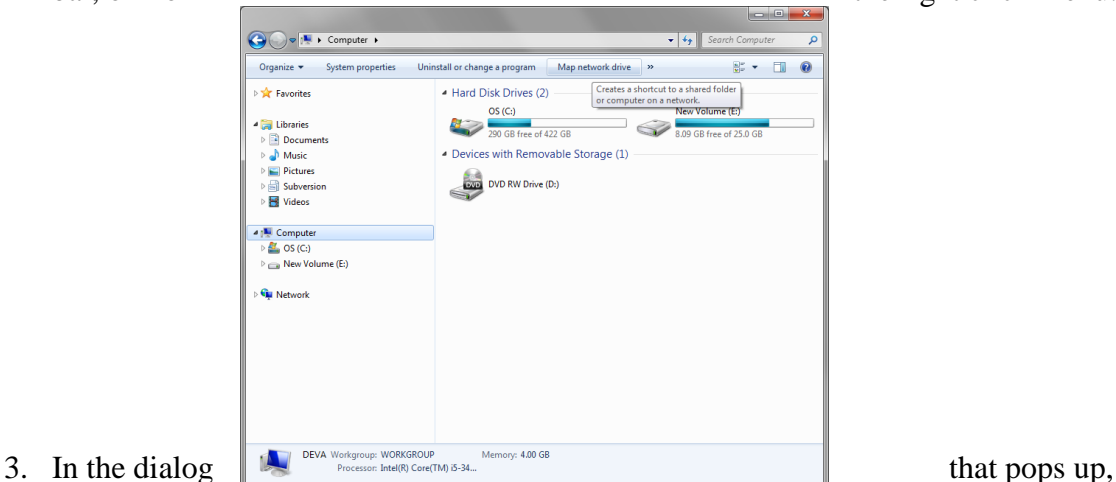

choose an unused drive

letter, then "Browse..." to the desired, shared, network location. Make sure you select

"Reconnect at Logon" to make the mapping persistent through reboot. If you are getting permission errors, check "Connect using different credentials" and try a user account with higher access rights. Clicking "Finish" creates the mapping.

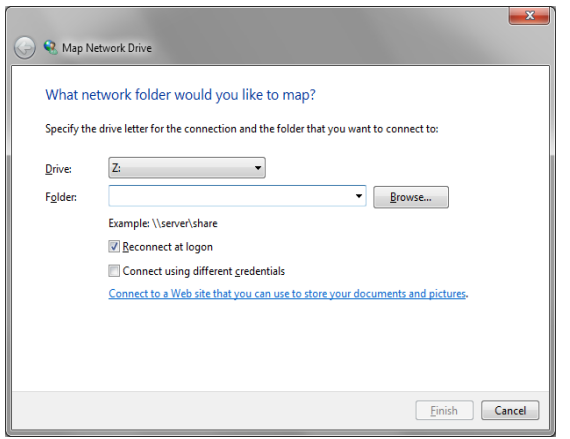

If you are having trouble setting up the Denials, do not hesitate to contact TeamEDA at: [support@teameda.com](mailto:support@teameda.com) or 603-656-5200.